# **Location Hub Viewer<sup>®</sup> (LHV)**

ශ්රි

 $\overline{Q}$ 

**THE X** 

 $R\cdot s\cdot$ 

S

**CAV** 

 $\overline{Q}$ 

**Release Notes V2.4 Aggregation 09/11/2017**

dmti spatial

# **What's New…**

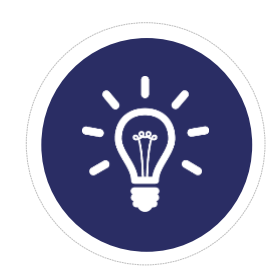

**New Features:** *Big & Fancy New Features/Functionality*

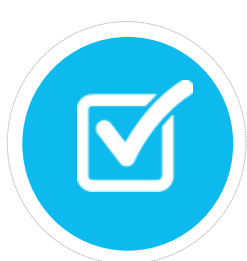

**Improvements:** 2 *Enhancements to Current Functionality*

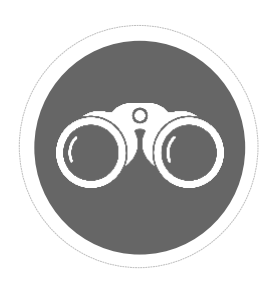

**Bug Fixes:** 0 *It was broken, so we fixed it!*

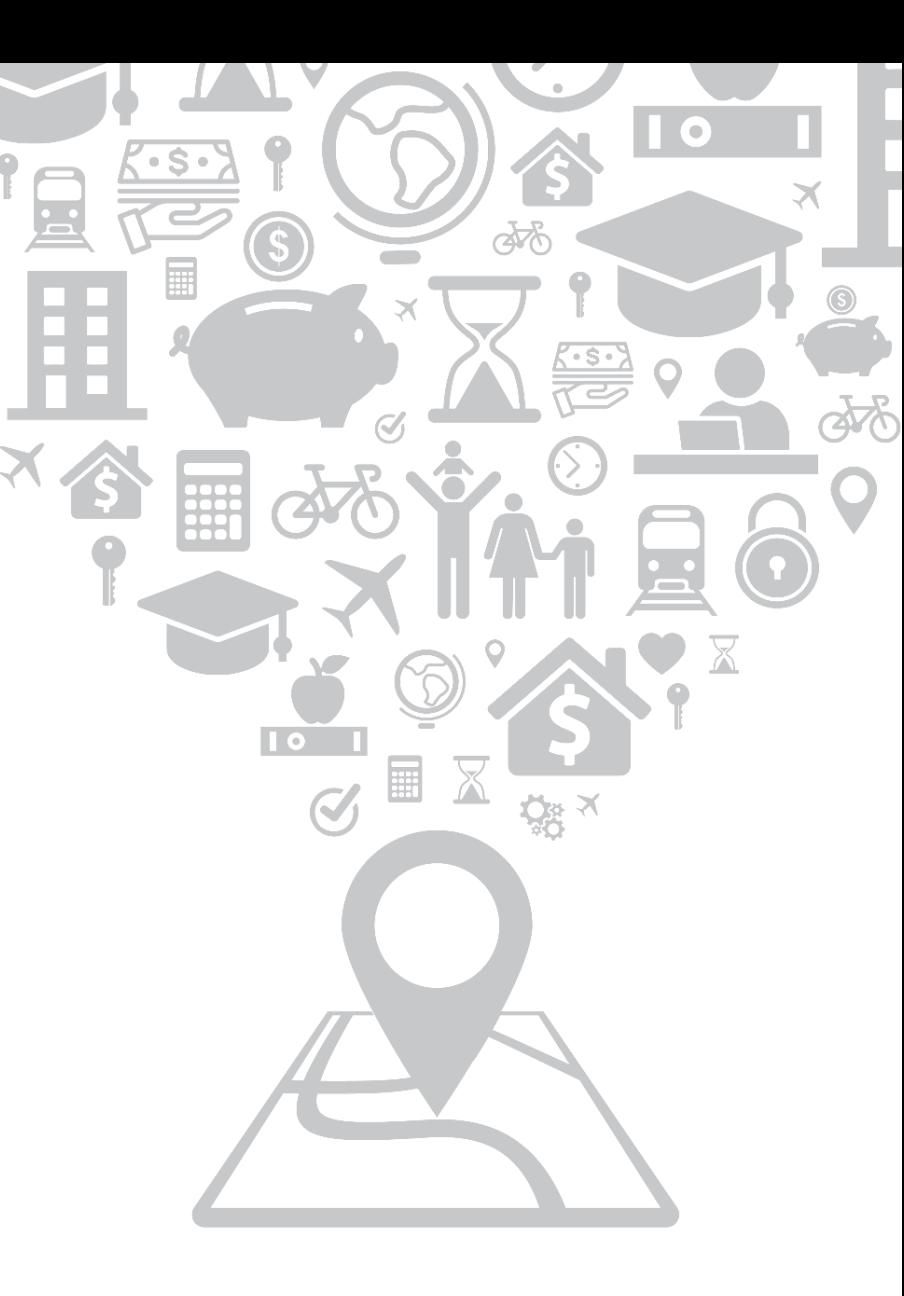

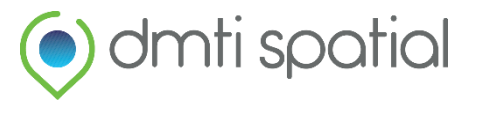

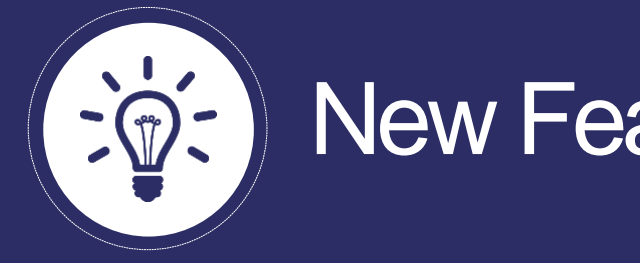

# New Features

# **Summary:**

## **1. Summarize your numeric data**

### **What does it do?**

You now have the ability to summarize your numeric data based on one of three (3) DMTIcreated boundaries **FSA (Default Layer), LDU / Municipality (***if licensed***).**

This gives you the ability to perform different '*aggregate*' operations within the LHV environment that include:

- **SUM, AVG, COUNT, MIN, MAX**

After selecting your desired boundary, as well as the column(s) and operation(s) you would like to conduct, LHV will create a new file. You can view this file on the map and style it as you please.

#### *Please see Image A and Image B*

### **How would I use it?**

3

- *1. Need to understand the average amount clients spend within a defined region?*  Summarize your data at the FSA level to understand where your clients are spending more on average.
- *2. Dealing with Insured Policies?* Calculate the total number of claims by postal code to better identify high-risk areas within your portfolio.

File Name: Thematics Points Polygons Sample 44805 Clean.csv

#### **Step 1: Create Boundaries**

Select From:

● Forward Sortation Area (FSA) Postal Code Boundary (LDU) Municipality (MAF)

#### Step 2: Summarize Your Data (Optional)

Select columns and apply the following operations to summarize your data to the selected boundary This will create a new file

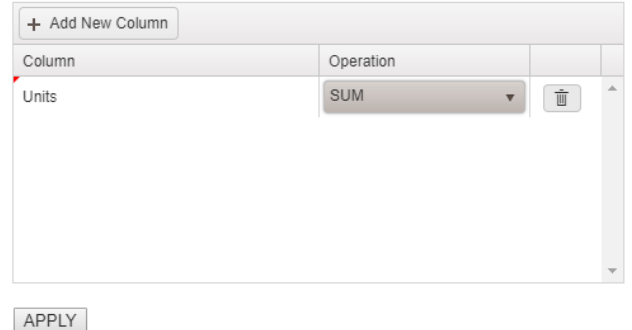

Image A: 'Create Boundaries' dialog box with a new 'Step 2' option for summarizing your data

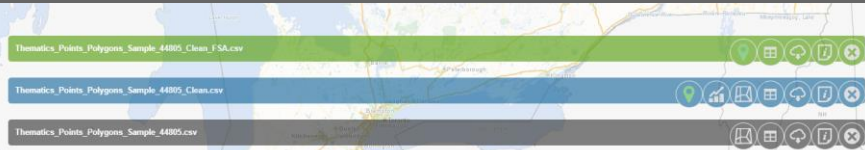

Image B: Green file in File View flags summarized boundary files

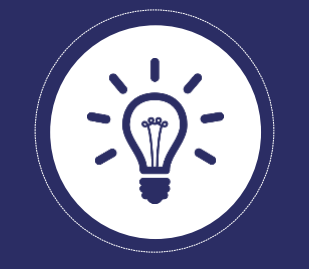

# New Features

# **Summary:**

## **1. Summarize your numeric data– Continued…**

### **How to?**

- 1. Upload an address file, and set column usage as you would normally in the "Address Builder"
- 2. After the file has been uploaded, 'Clean' your file (boundaries/summarized files can still be created using raw file uploads, however we recommend that you clean first in order to ensure data quality)
- 3. Click the "Create Boundaries" button  $\left\{\left|\frac{1}{2}\right|\right\}$  to initiate the "Create Boundaries" dialog box (*Image A on previous slide*)
- 4. For Step 1: Select the type of boundaries you wish to create
- 5. For Step 2 (Summarize Your Data) *(Please see Image C):*
	- Select your column - Select the numeric columns you wish to summarize by clicking
	- Select the operation you would like to perform by clicking Select your operation
- 6. Click Apply to create the new, summarized file. It will be displayed in your file view in *green* and named the same as your original data file except suffixed boundary that was selected (i.e **FileName\_Clean\_FSA**)
- 
- 7. Finally, click  $\langle \circ \rangle$  to view your data on the map, and style it based on the summarized field

(*Please see Image D)*

File Name: Thematics\_Points\_Polygons\_Sample\_44805\_Clean.csv

#### Step 1: Create Boundaries

Select From:

Forward Sortation Area (FSA) <sup>®</sup> Postal Code Boundary (LDU) Municipality (MAF)

#### Step 2: Summarize Your Data (Optional)

Select columns and apply the following operations to summarize your data to the selected boundary This will create a new file

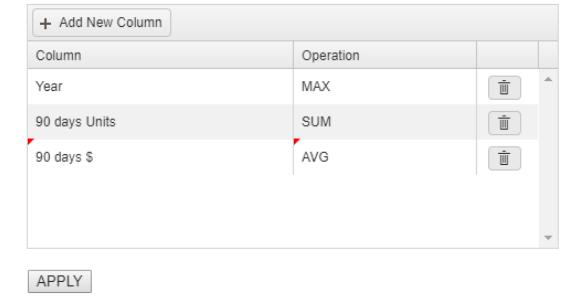

#### Image C: Selecting numeric columns to summarize

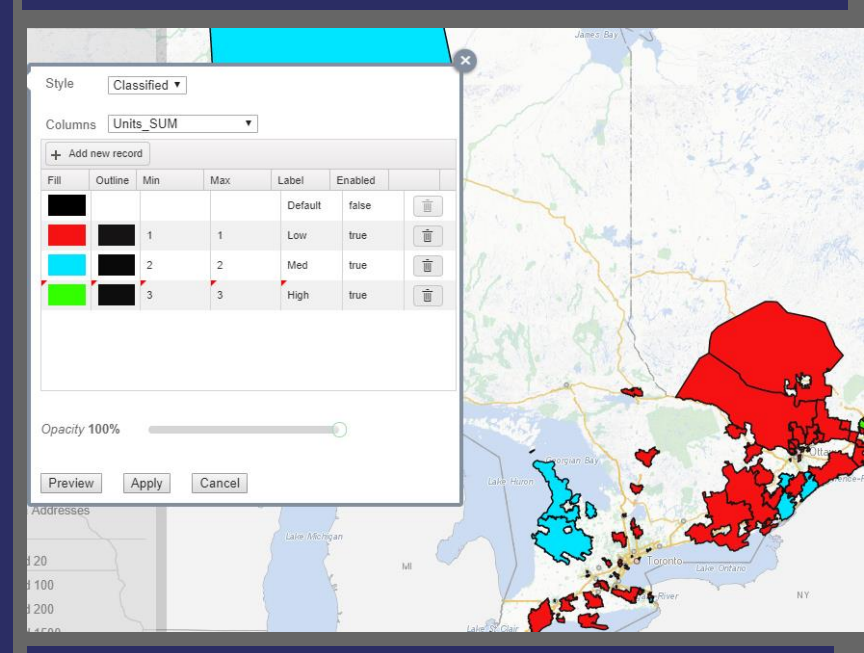

Image D: Thematically styling your data based on summarized values

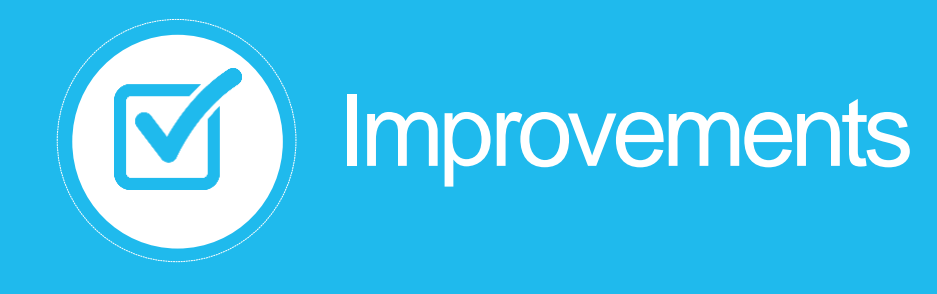

# **Summary:**

## **1. "About" and "Notifications" Buttons What does it do?**

You now have the ability to access release notes and identify the current version/build of LHV with click of the button! Previously, this information was only accessible in release notes that were sent out via email.

Now, simply download the latest release notes to understand the new features, improvements, and bug fixes that have gone into each release.

*Please see Image A and B.*

### **How would I use It?**

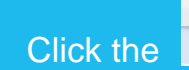

- Click the **interpolat in the top right hand corner of your browser window**
- Select **About**
	- Displays latest build number
- Select **Notifications**
	- Makes current and historical release notes available for download

**Location Hub Viewer** 

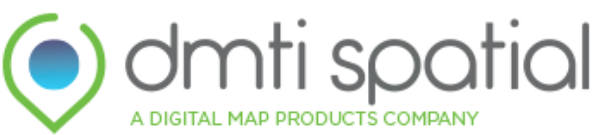

Location Hub ® Viewer Version 2.4.0.2 Find out more about our products and services at **DMTI** Spatial © Copyright 2017 - DMTI Spatial

Image A: New 'About' pop-up

Notifications

 $\times$ 

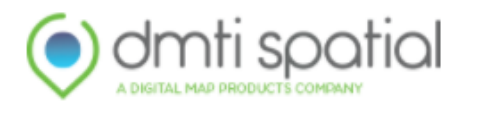

**Location Hub® Viewer** 

Release Notes: 2.3.2 (Current Version) v Download

Image B: Notifications pop-up with option to download historical release notes

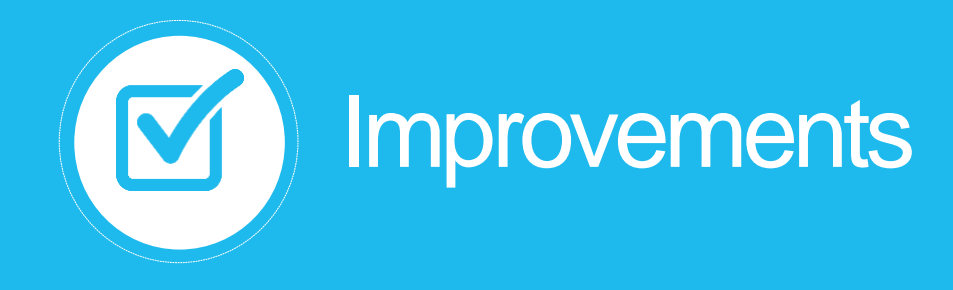

## **Summary:**

### **2. Address Line 1 and Address Line 2 In Address Builder What does it do?**

To make it more intuitive for our clients, we have included "Address Line 1" and "Address Line 2" as additional field options within LHV's Address Builder.

Seeing as many datasets will contain 2 address lines (e.g. street address and unit address'), our team thought it was appropriate to add these two new fields to make it easier for clients to assign column usage within LHV.

### **How would I use It?**

- Upload a file and allow the Address Builder to initiate (*Please see Image A*)
- If your file contains Address Line 1 and Address Line 2, set the column usage accordingly (*Please see Image B*)
- If your file does not contain these fields, please use the 'Address' and 'Suite/Unit' fields as you would normally

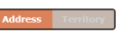

ins (You can only assign a single column per category.

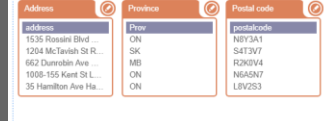

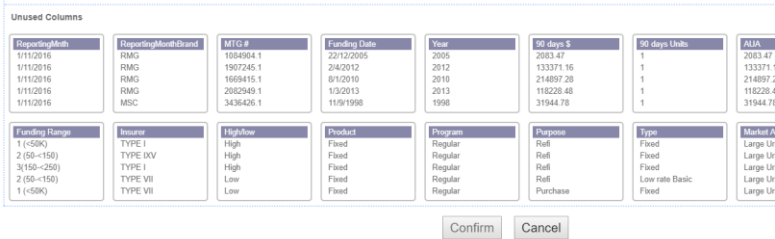

#### Image A: Address Builder pop-up

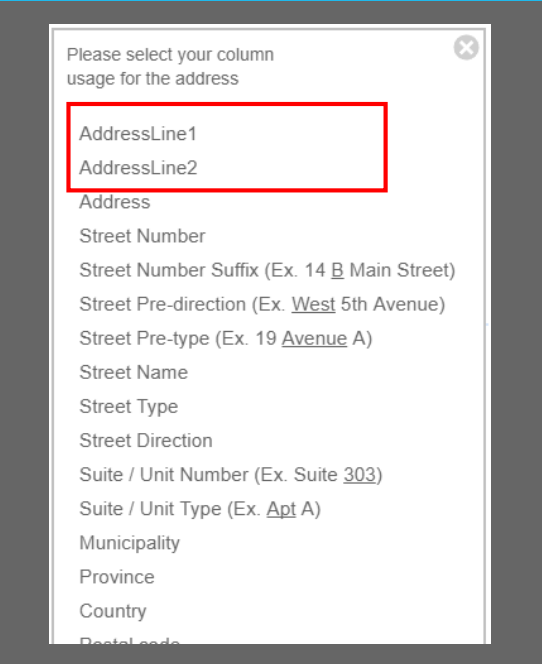

Image B: Column usage options (Address Line 1 and Address Line 2)

# **Contact Information**

**Have feedback? Questions? Ideas?**

**Contact DMTI Product Management to submit your thoughts and concerns.**

Robert Szyngiel Product Manager [rszyngiel@dmtispatial.com](mailto:rszyngiel@dmtispatial.com) 905-948-2000 X 3080

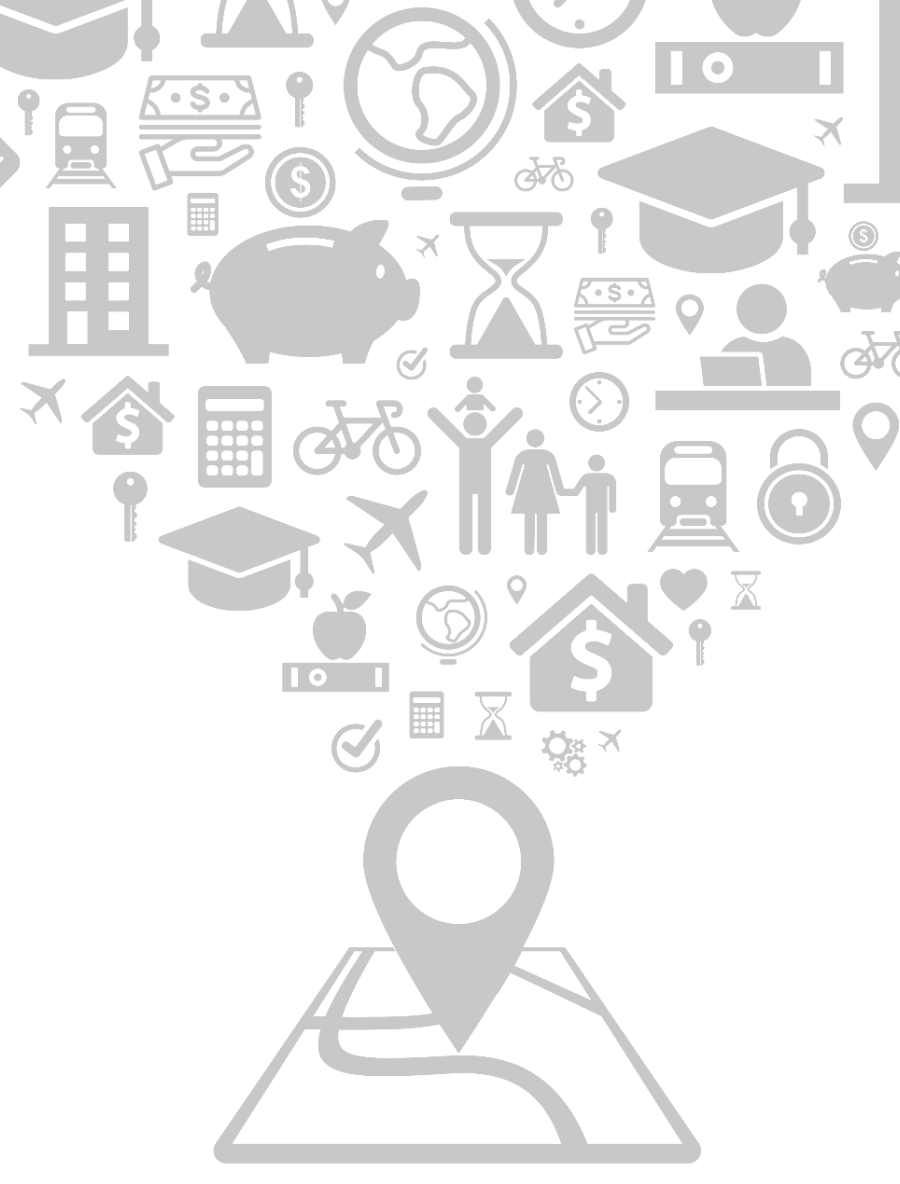

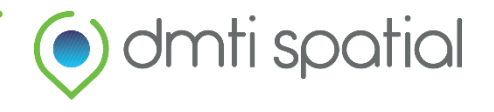